# Tutoriel pour TubeMaster + +

### 1<sup>°</sup>)Télécharger le logiciel à partir du site de O1net.com

http://www.01net.com/telecharger/windows/Internet/aspirateur/fiches/398 87.html

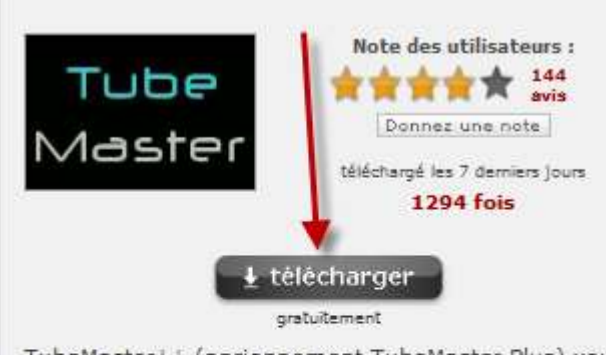

TubeMaster++ (anciennement TubeMaster Plus) vous permet de rechercher et de télécharger des vidéos à .<br>partir des sites spécialisés tels que YouTube, Daily Motion, Google Video, Stage 6, ou encore Meta Cafe. Vous avez la possibilité d'utiliser le moteur de recherche intégré, qui reste très simple d'utilisation, ou de saisir directement l'URL de la vidéo désirée. Il ne vous reste plus qu'à choisir le format de sortie du document (AVI, FLV, PSP, etc.), ainsi que le codec (XviD, Mpeg4, WMV2, etc.).

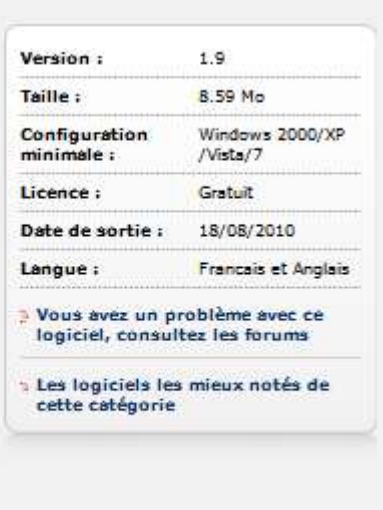

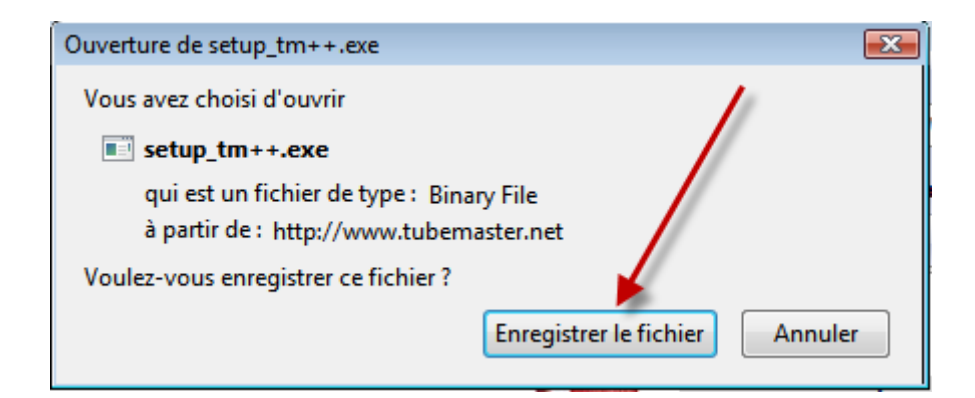

# **Cliquez sur annuler si une fenêtre comme celle en dessous s'affiche**

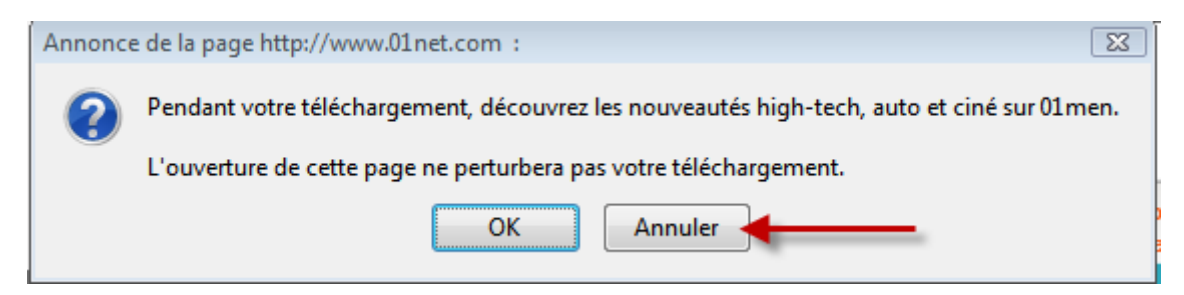

# **Le téléchargement s'effectue : ici avec le navigateur Firefox**

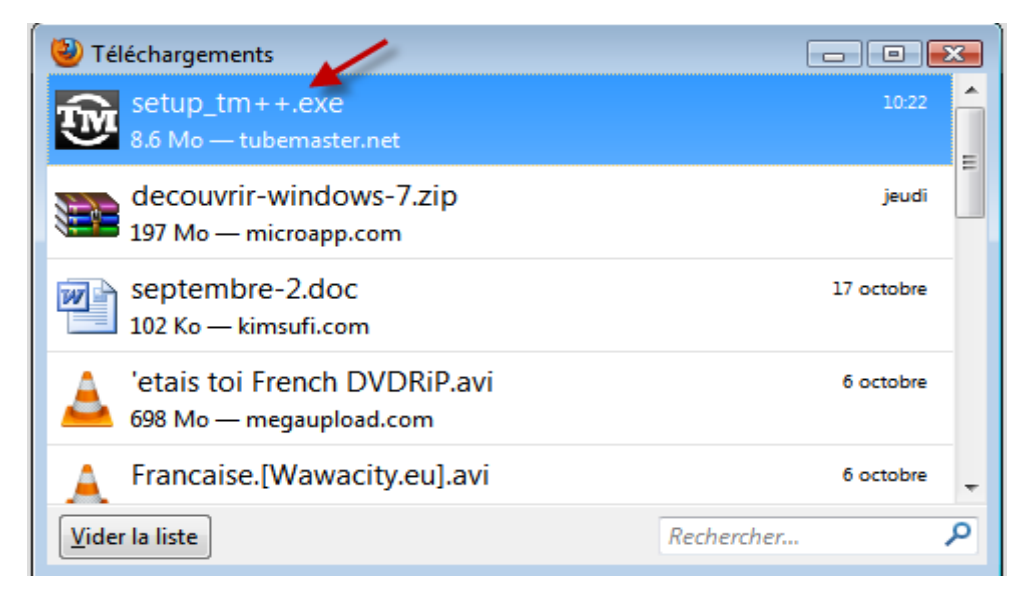

### **Fermez la fenêtre une fois le téléchargement réalisé**

**Rendez-vous dans le fichier qui a accueilli le téléchargement . Analyser le fichier setup\_tm ++.exe avec votre antivirus (clic droit) . Double cliquez sur ce fichier pour lancer l'installation**

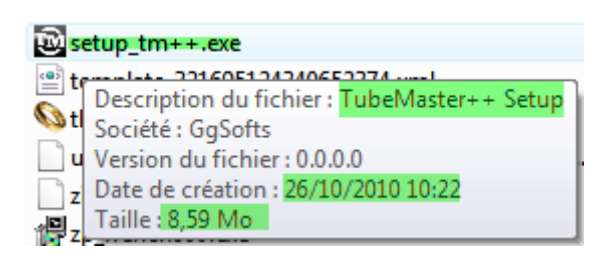

# **2°) L'installation**

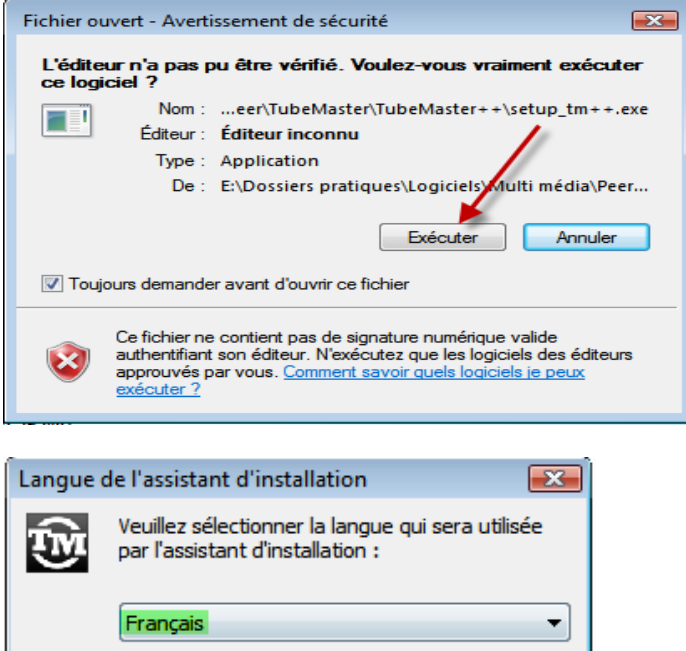

OK

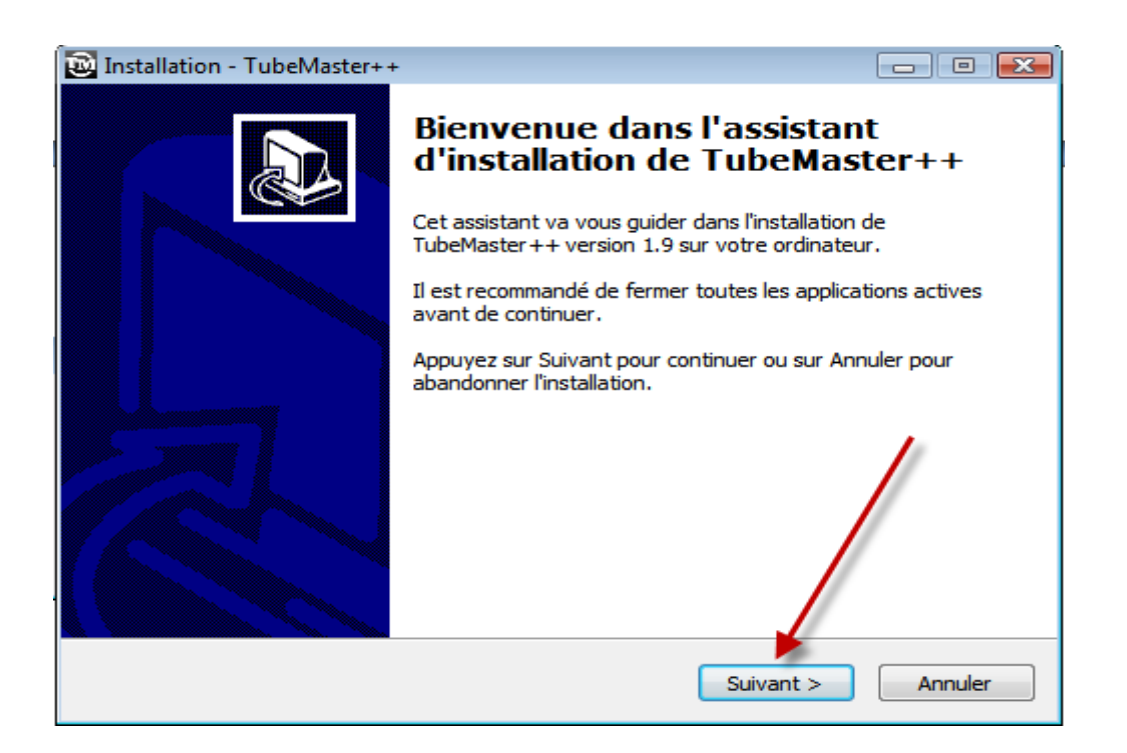

Annuler

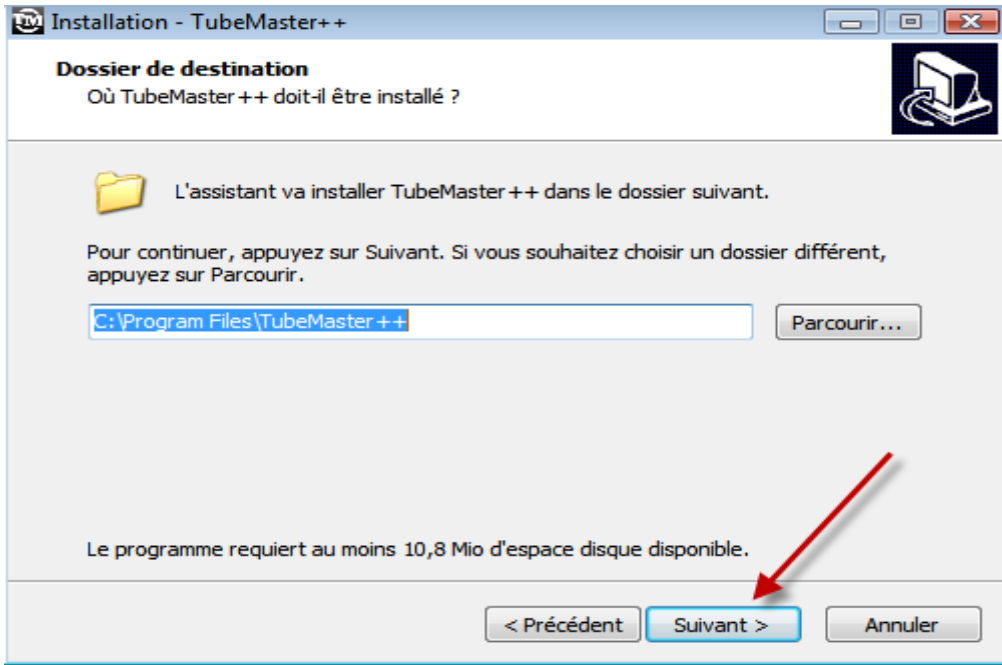

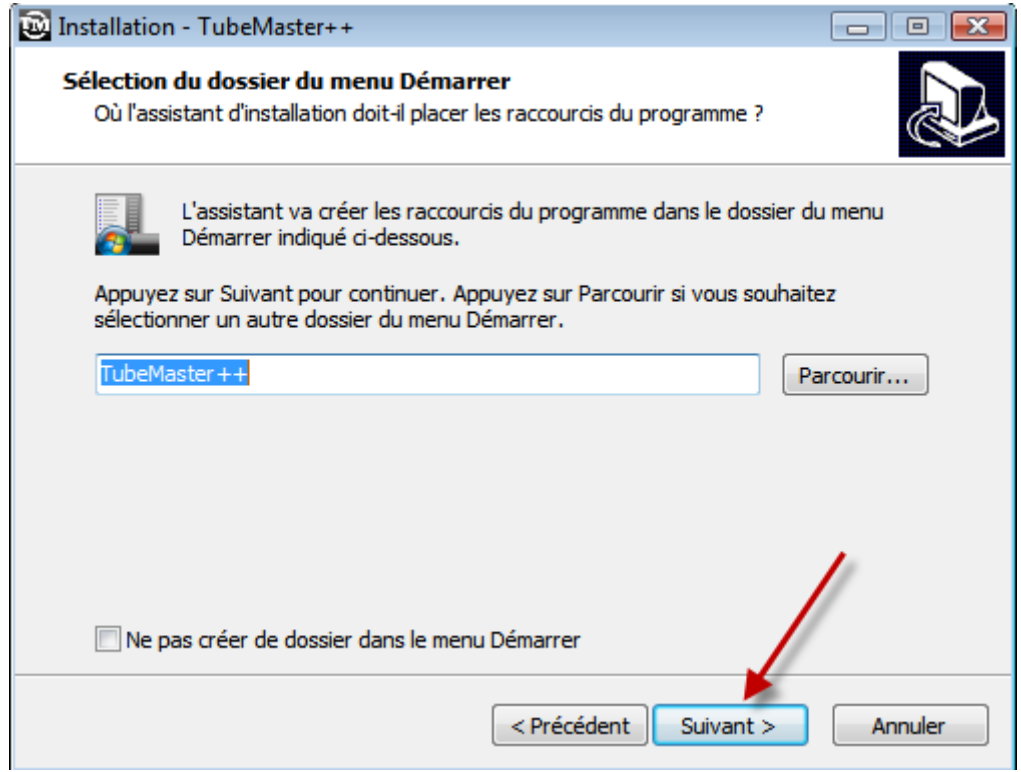

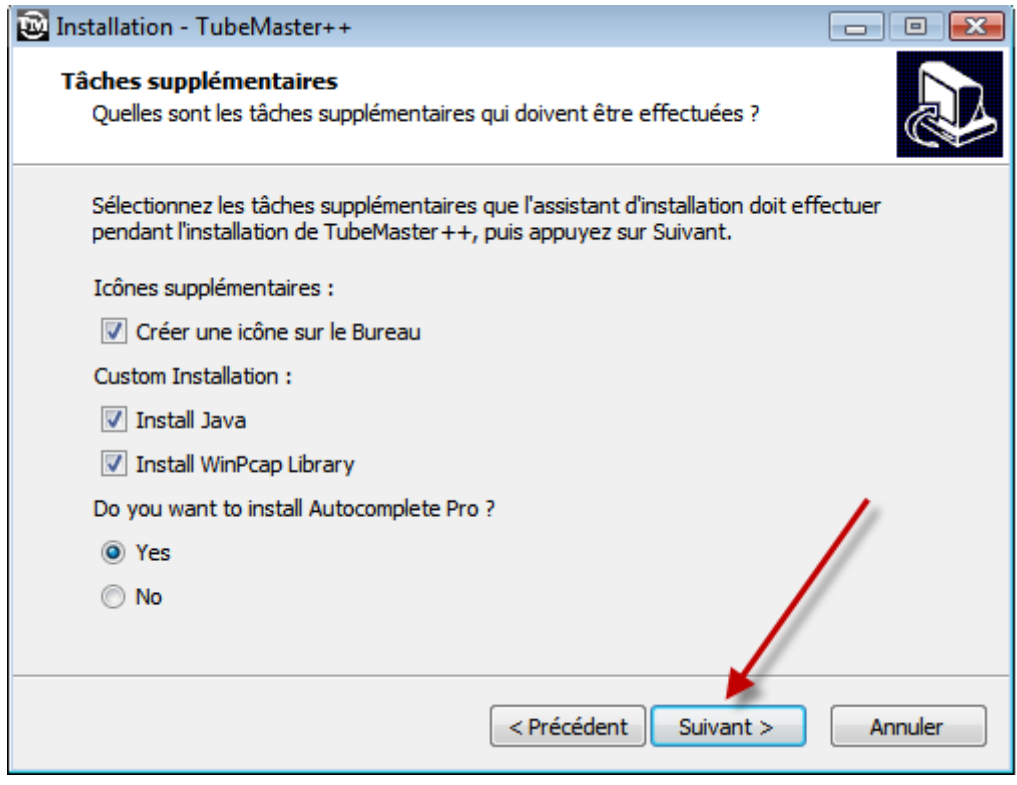

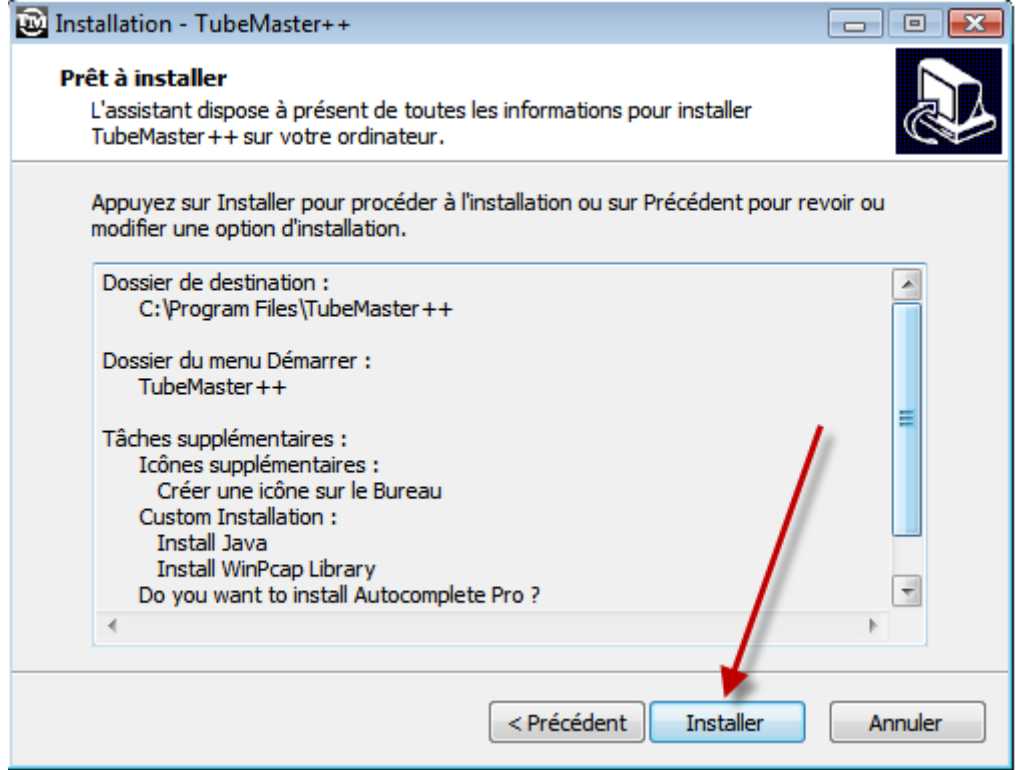

#### **L'installation commence …**

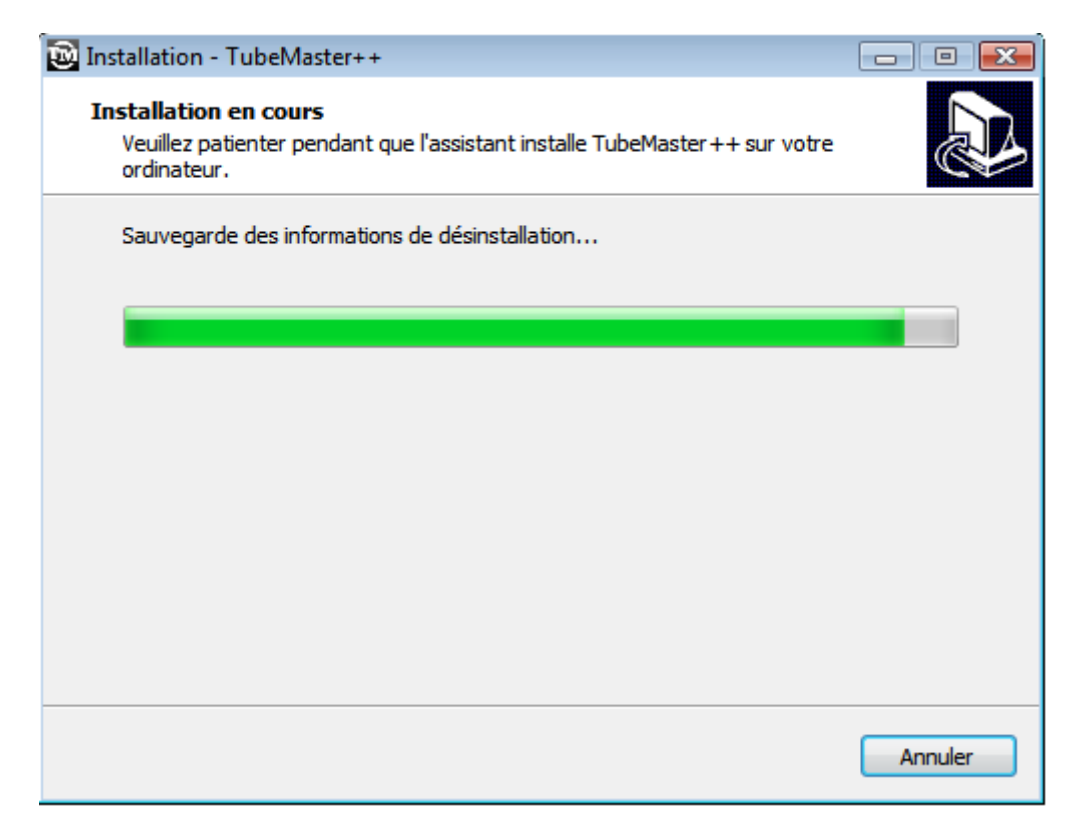

### **J'installe maintenant Java**

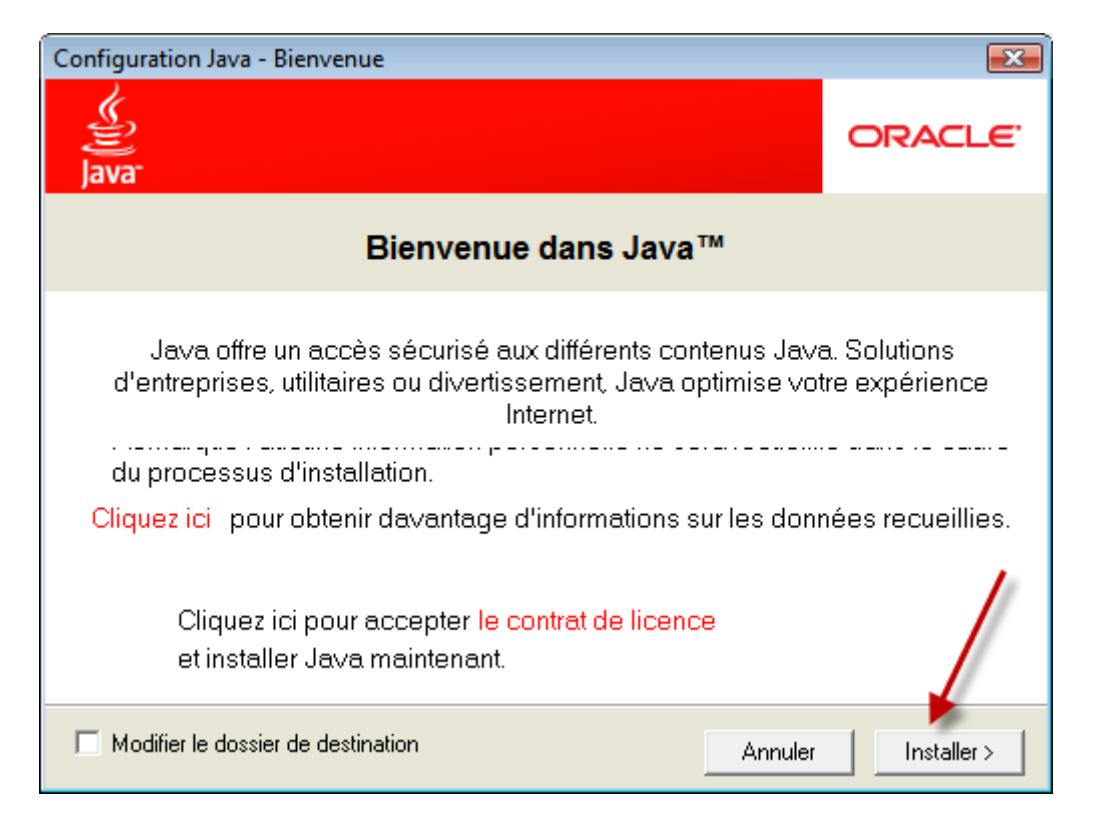

**Si Java est déjà installé, un message vous l'indique. Dans ce cas ne l'installez pas**

# **L'installation commence …**

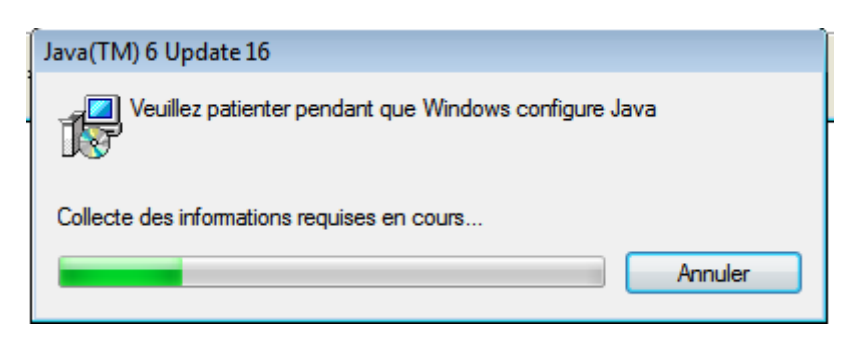

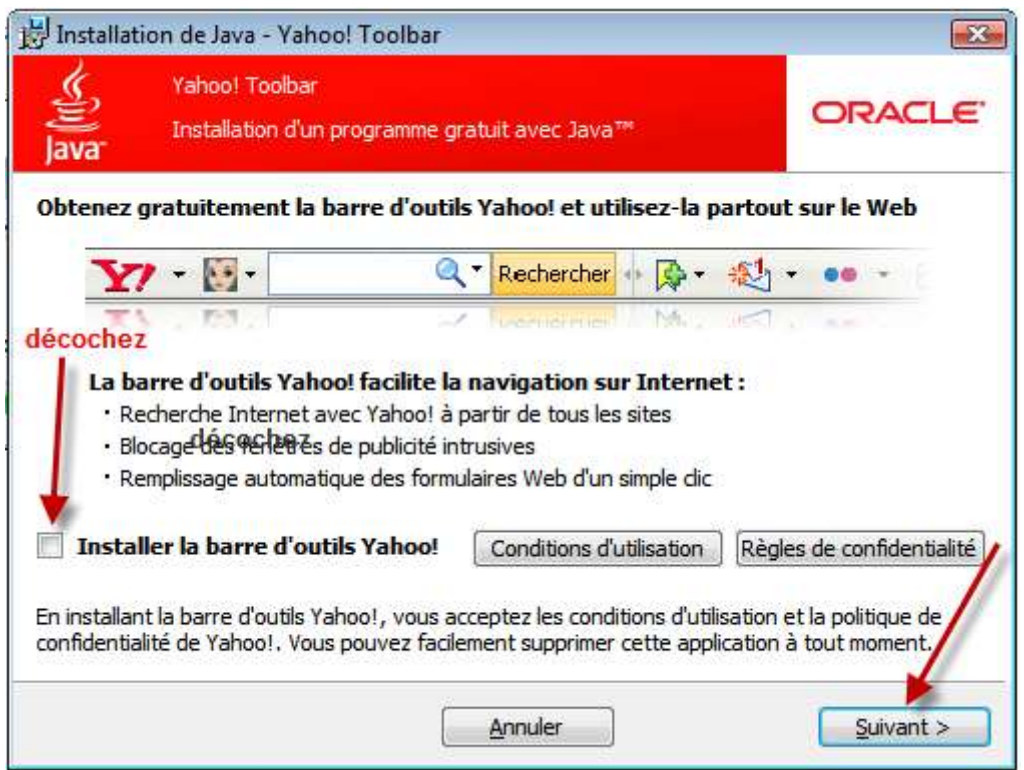

**Je patiente …**

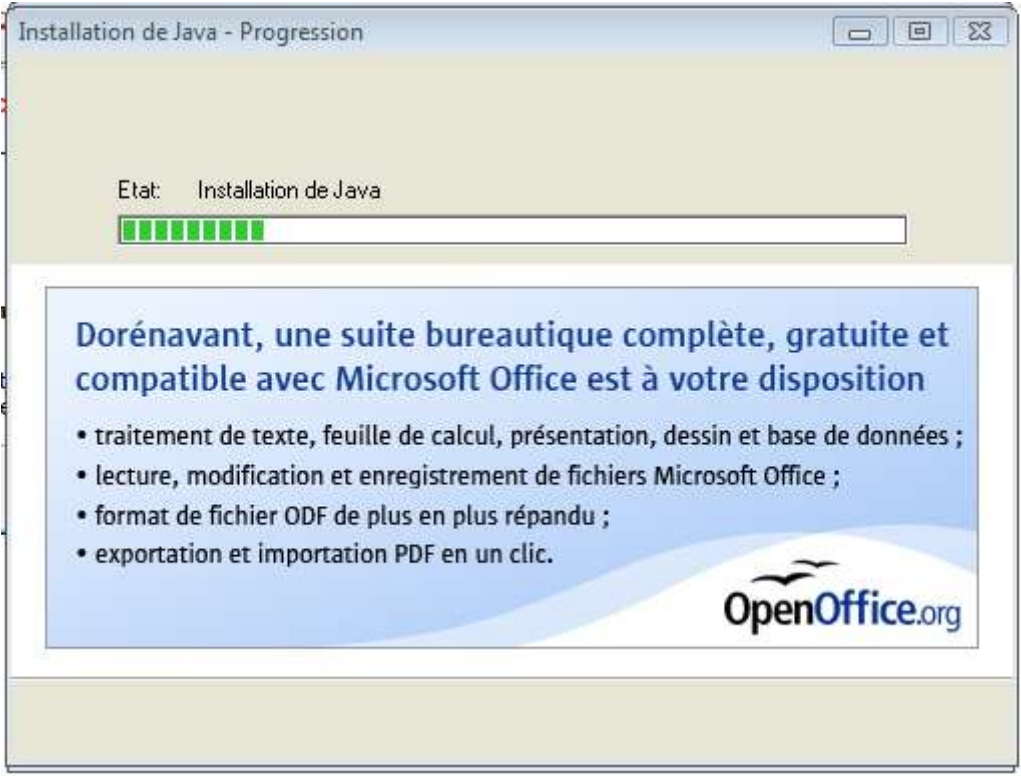

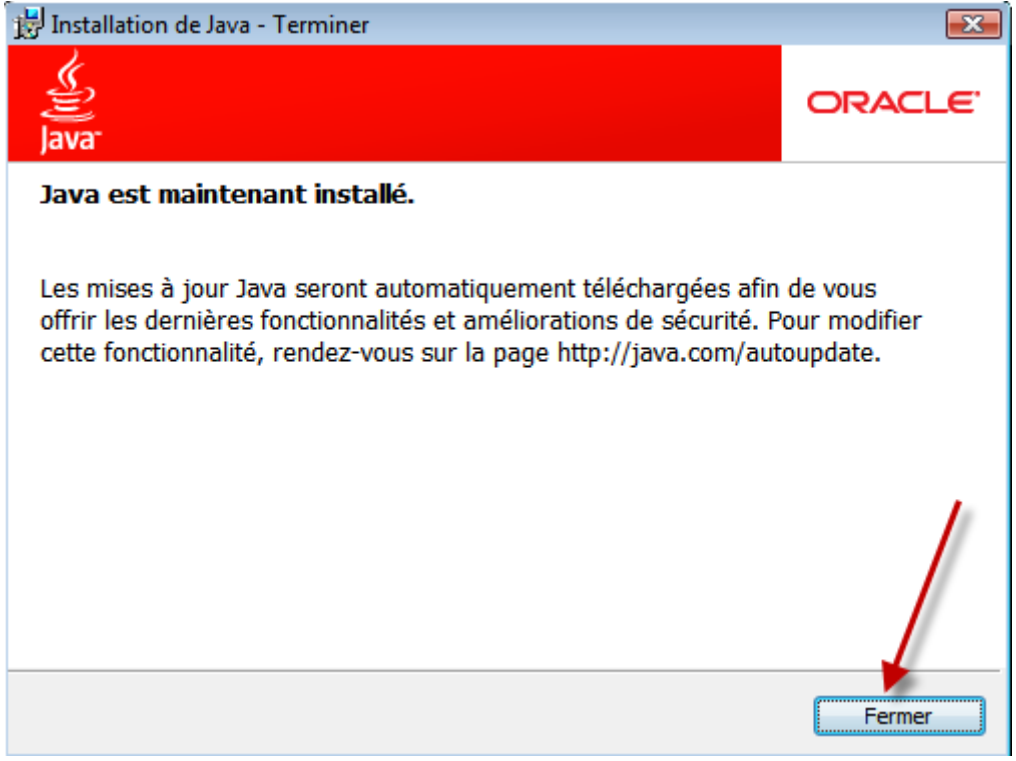

# **J'installe maintenant WinPcap**

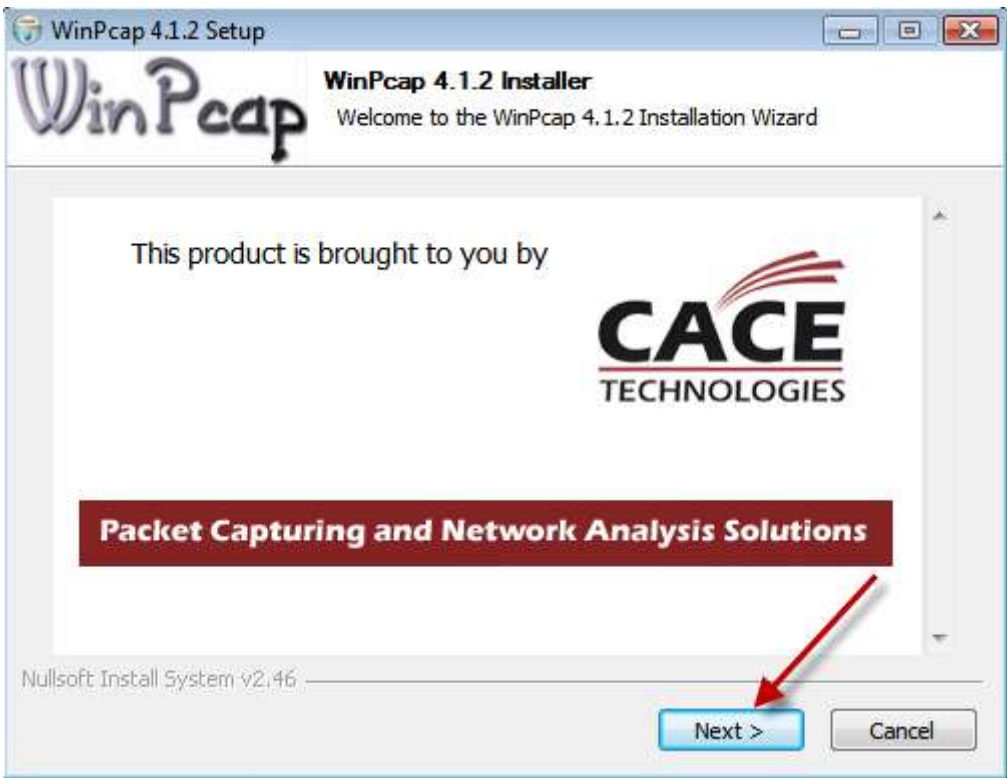

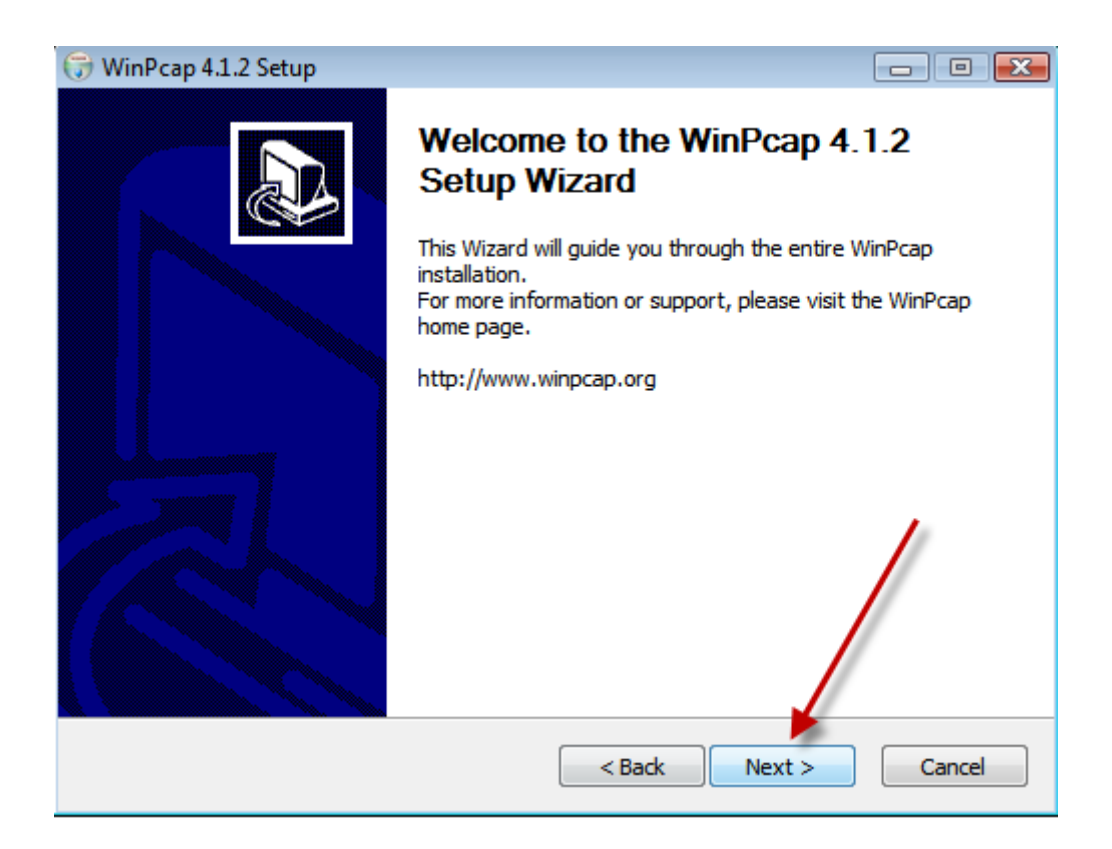

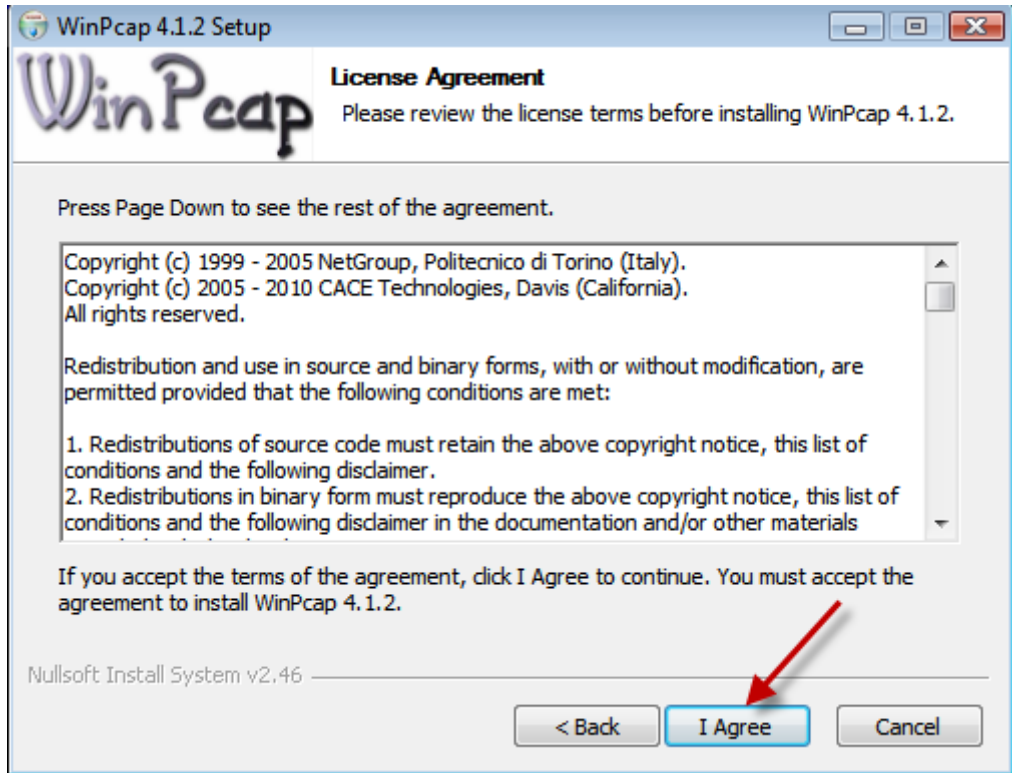

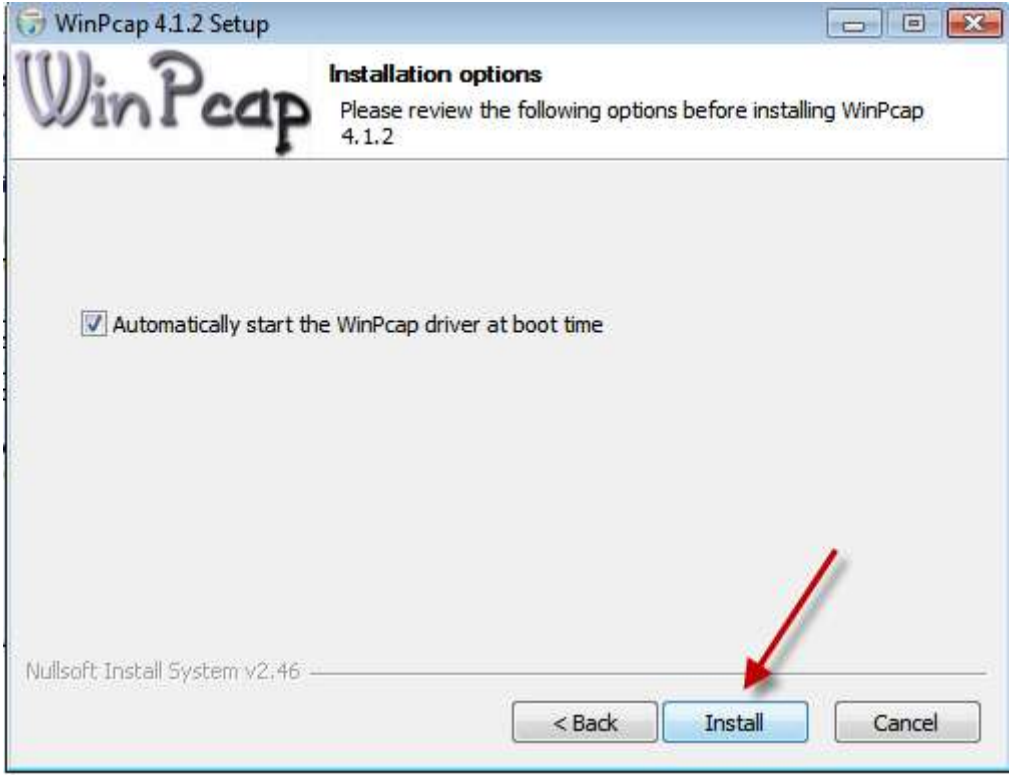

**Les 4 messages suivants <sup>s</sup>'afficheront si vous avez déjà installé WinPcap . Ils ne devraient pas apparaître <sup>s</sup>'il s'agit d'une 1 ère installation.**

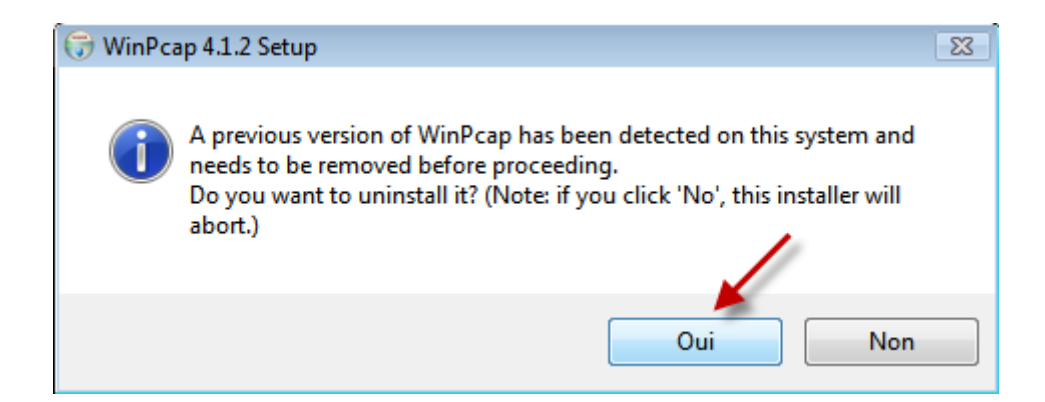

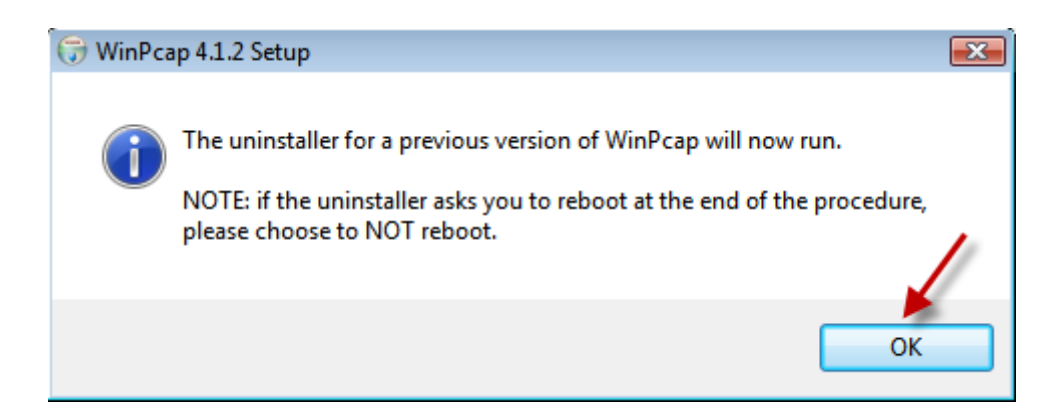

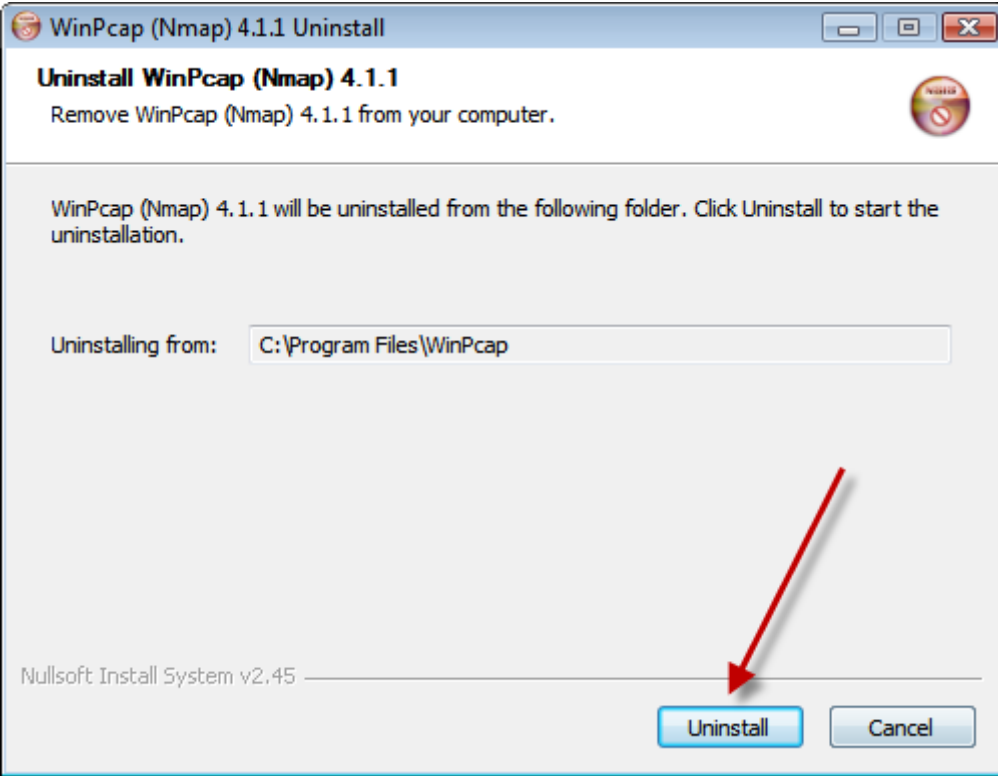

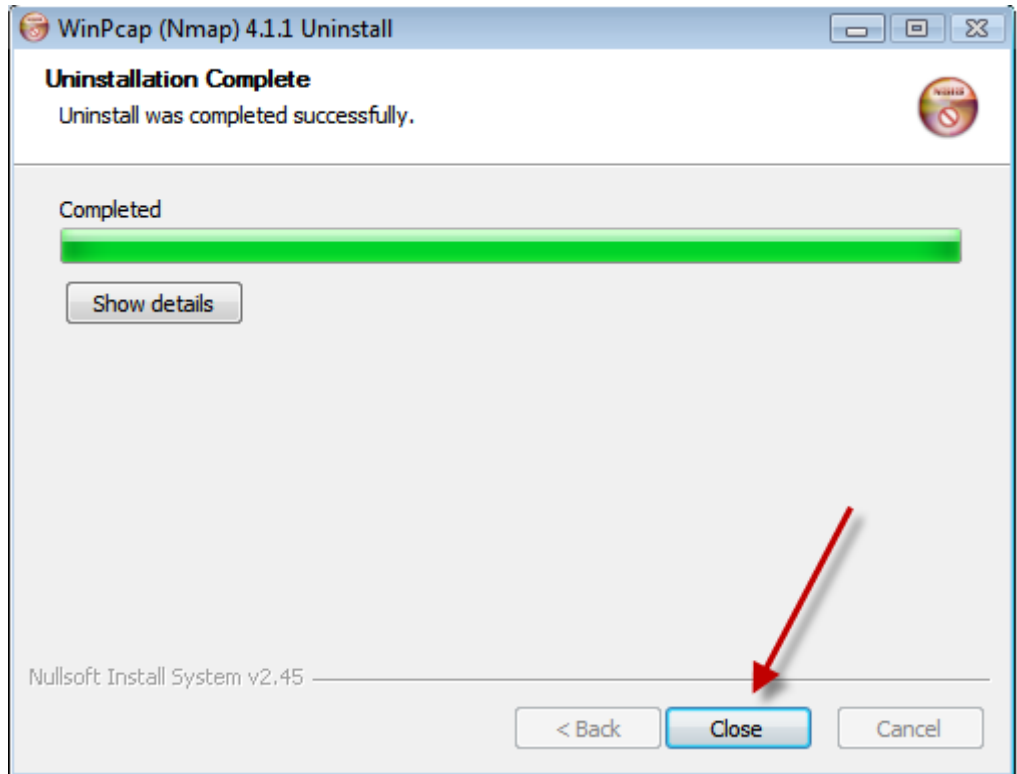

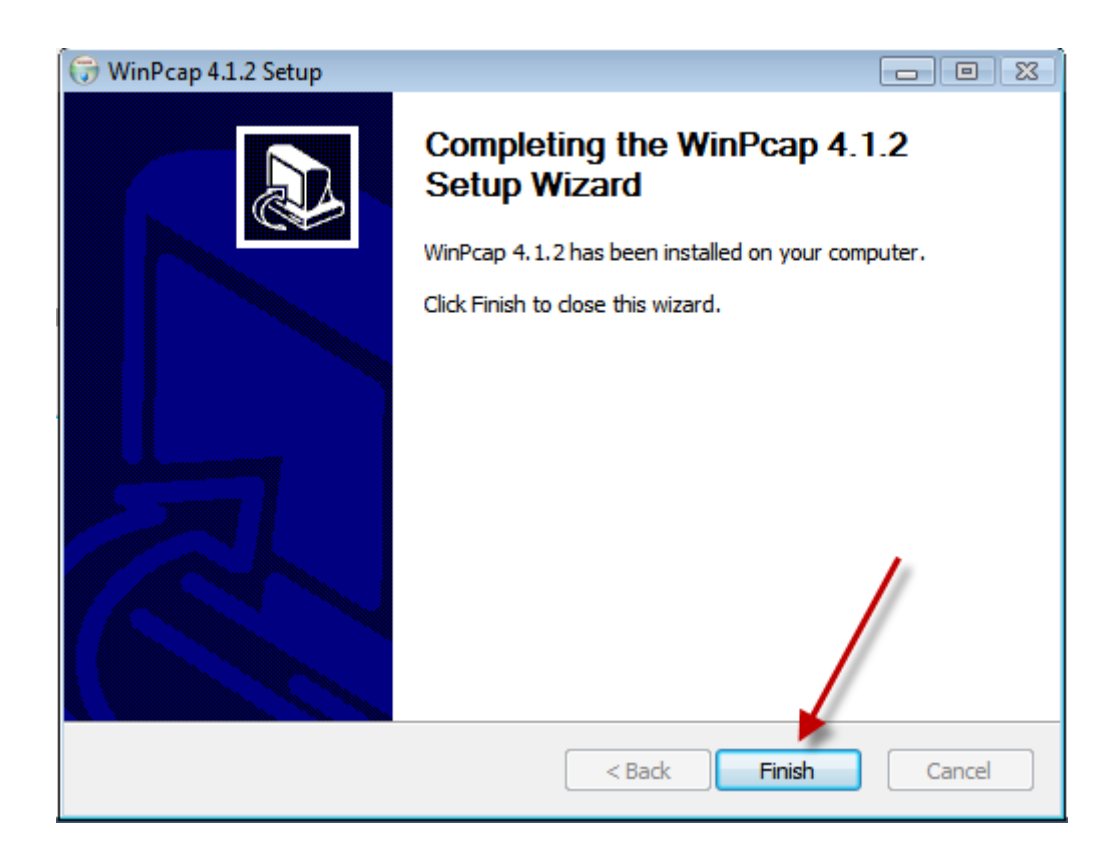

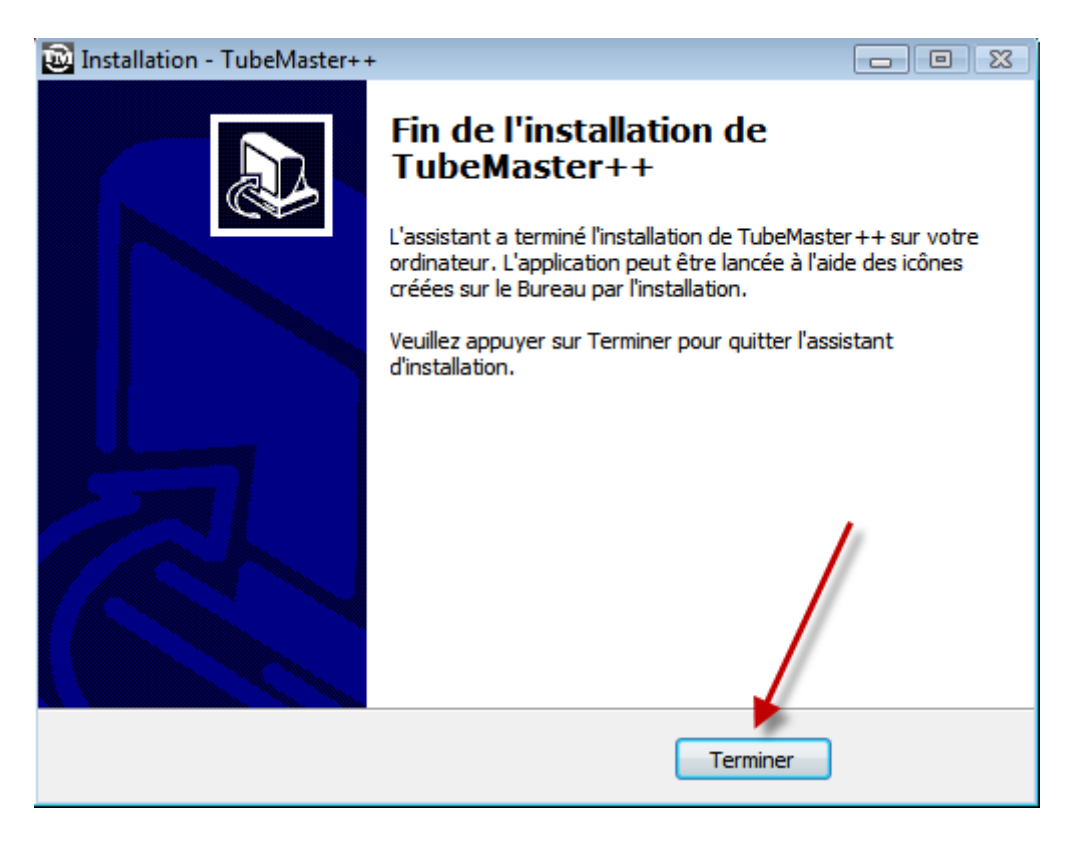

**Le raccourci du logiciel est maintenant présent sur votre bureau** 

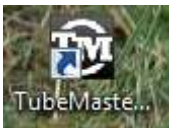

**3°) La configuration**

**Lancez le logiciel à partir de son raccourci bureau**

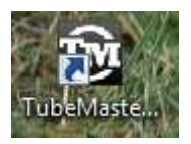

**Vous accédez à la fenêtre d'accueil du logiciel**

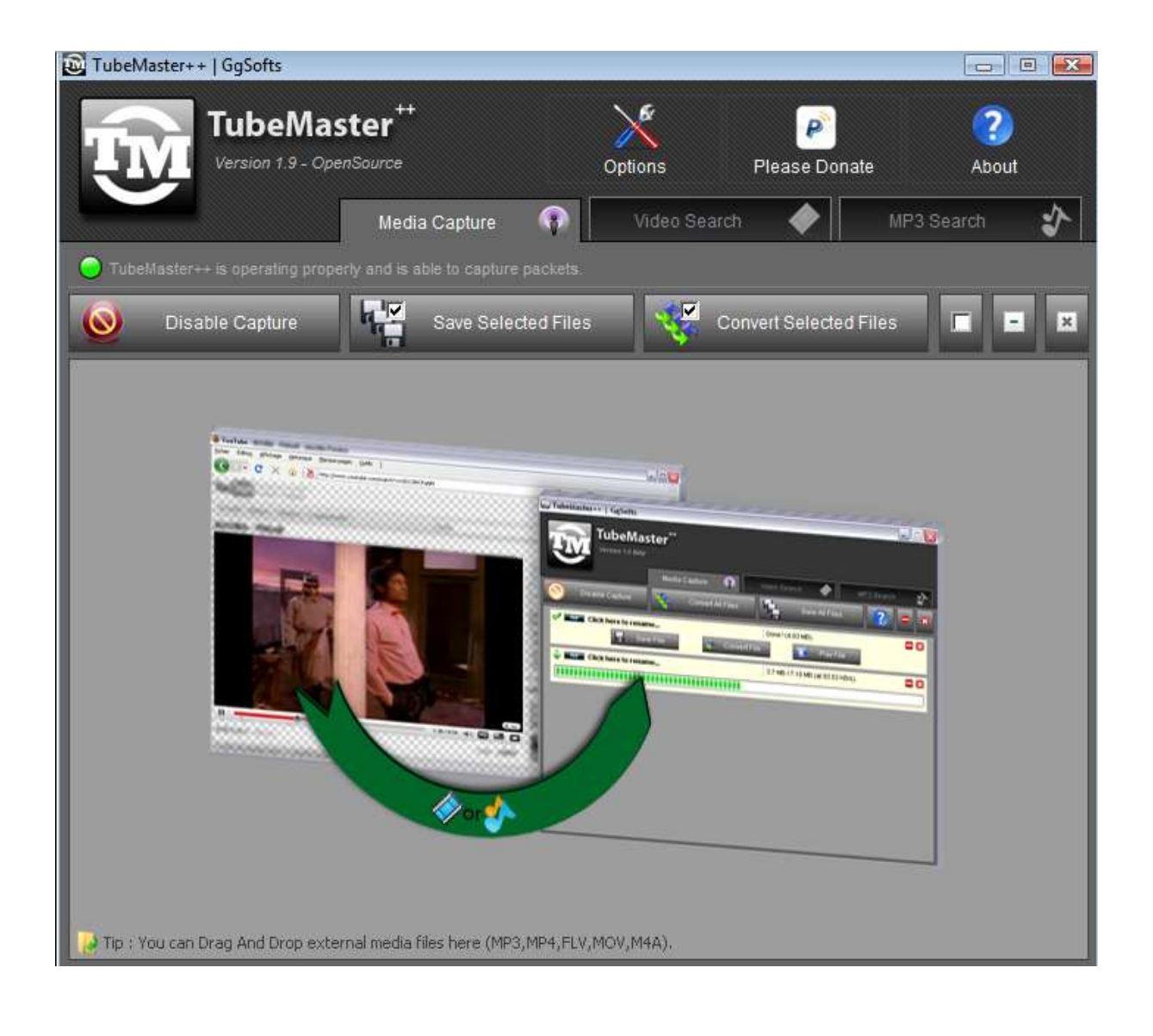

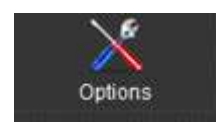

Cliquez sur l'icône

Je décoche la 1ère case, puis je clique sur la flèche à droite de English

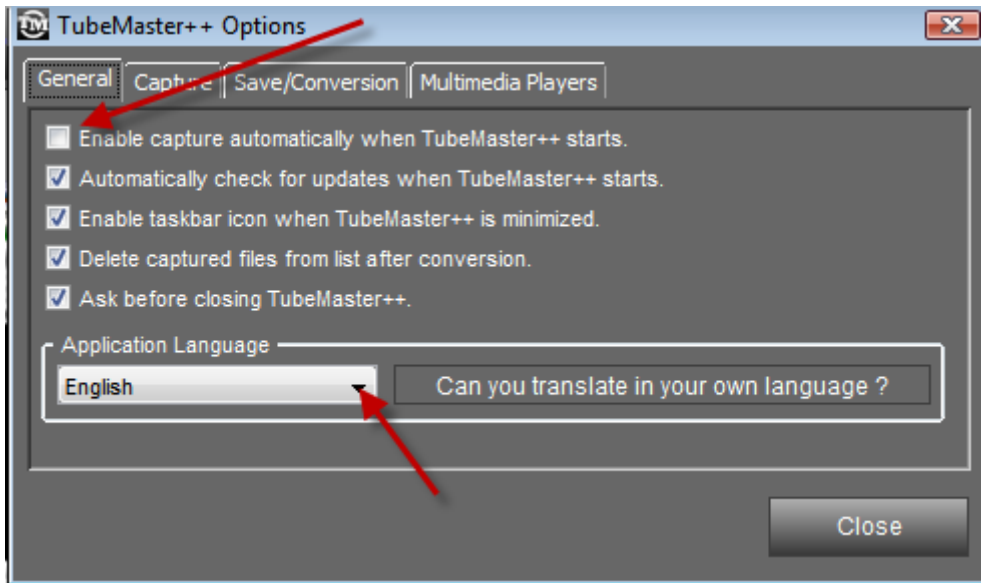

**Je choisis french dans le menu déroulant**

| Elsàssisch          |  |
|---------------------|--|
| English             |  |
| French              |  |
| German              |  |
| Greek               |  |
| Hungarian           |  |
| Italiano            |  |
| Japanese            |  |
| Korean              |  |
| Polish              |  |
| Portuguese          |  |
| Português (Brasil)  |  |
| Russian             |  |
| Slovak              |  |
| Spanish             |  |
| Spanish (Argentina) |  |
| Swedish             |  |
| Turkish             |  |
| Ukrainian           |  |
| Vietnamese          |  |
| French              |  |

**Je clique sur OK pour redémarrer TubeMaster, puis je quitte logiciel et le redémarre ensuite à l'aide du raccourci bureau.**

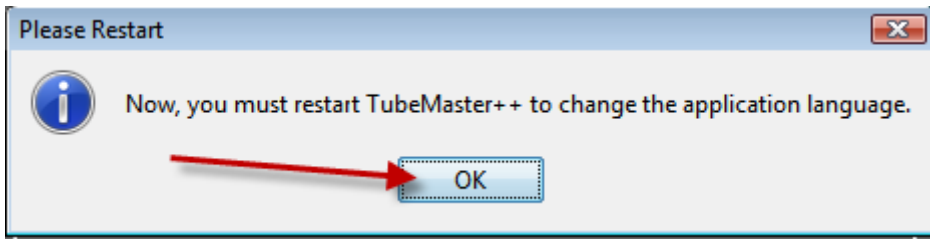

#### TubeMaster++ | GaSofts  $G$  of  $\mathbf{X}$ F TubeMaster<sup>+</sup>  $\bullet$ P Version 1.9 - OpenSource Faire Un Don A Propos Options Recherche MP3 办 Capture Multimédia ( 4 La capture est désactivée. Vous devez factiver pour capturer des fichiers  $h_{\alpha}$  $\overline{\mathbf{v}}$ Activer Capture Sauver Sélection Convertir Sélection  $\vert x \vert$ E **Station Co. ESPE** Astuce : Vous pouvez Glisser-Déposer des fichiers multimédia ici (MP3,MP4,FLV,MOV,M4A).

**Le logiciel après redémarrage est maintenant en français.**

**Maintenant, je crée sur mon disque dur un nouveau dossier que je nomme par exemple "Mes téléchargements\_TubeMaster", qui recueillera automatiquement mes téléchargements.**

**Je retourne dans le menu des options. Je choisis l'onglet Sauvegarde/Convertion . Ensuite j'affiche le chemin du dossier de sauvegarde de mes téléchargements. J'affiche 192 ou 224 en qualité MP3.**

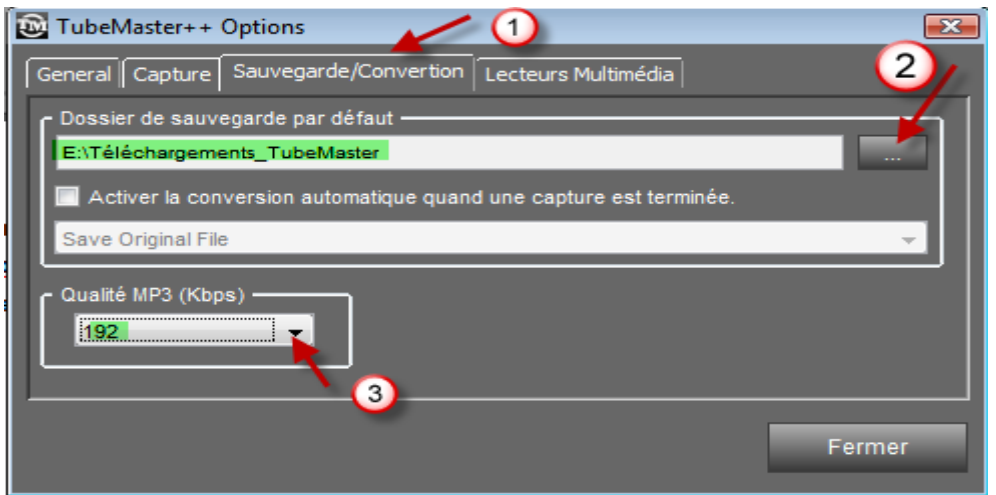

**4°) Utilisation du logiciel**

**Voici deux liens intéressants :**

**[http://ordisecours.free.fr/tuto\\_tubemaster.html](http://ordisecours.free.fr/tuto_tubemaster.html)**

**[http://www.la-palette-de-jean.fr/la-palette-de-jean/tuto\\_tubemaster.htm](http://www.la-palette-de-jean.fr/la-palette-de-jean/tuto_tubemaster.htm)**

**Tutoriel réalisé le 26 octobre 2010 par Patrick Lesprit**